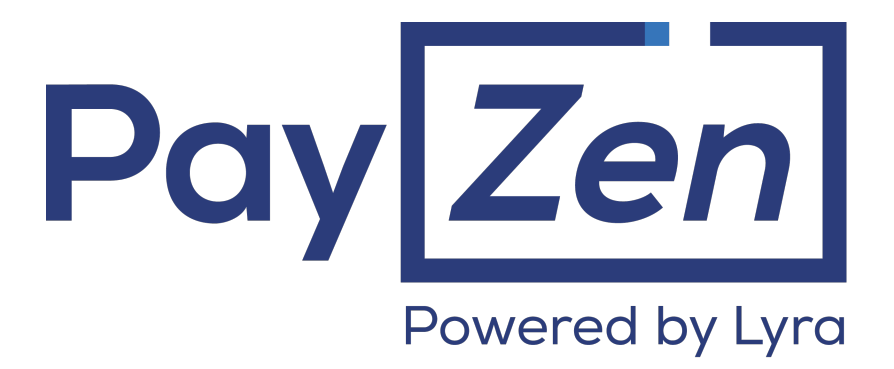

## **Payment module integration for VIRTUEMART 3**

**Version 2.1.0**

## **Contents**

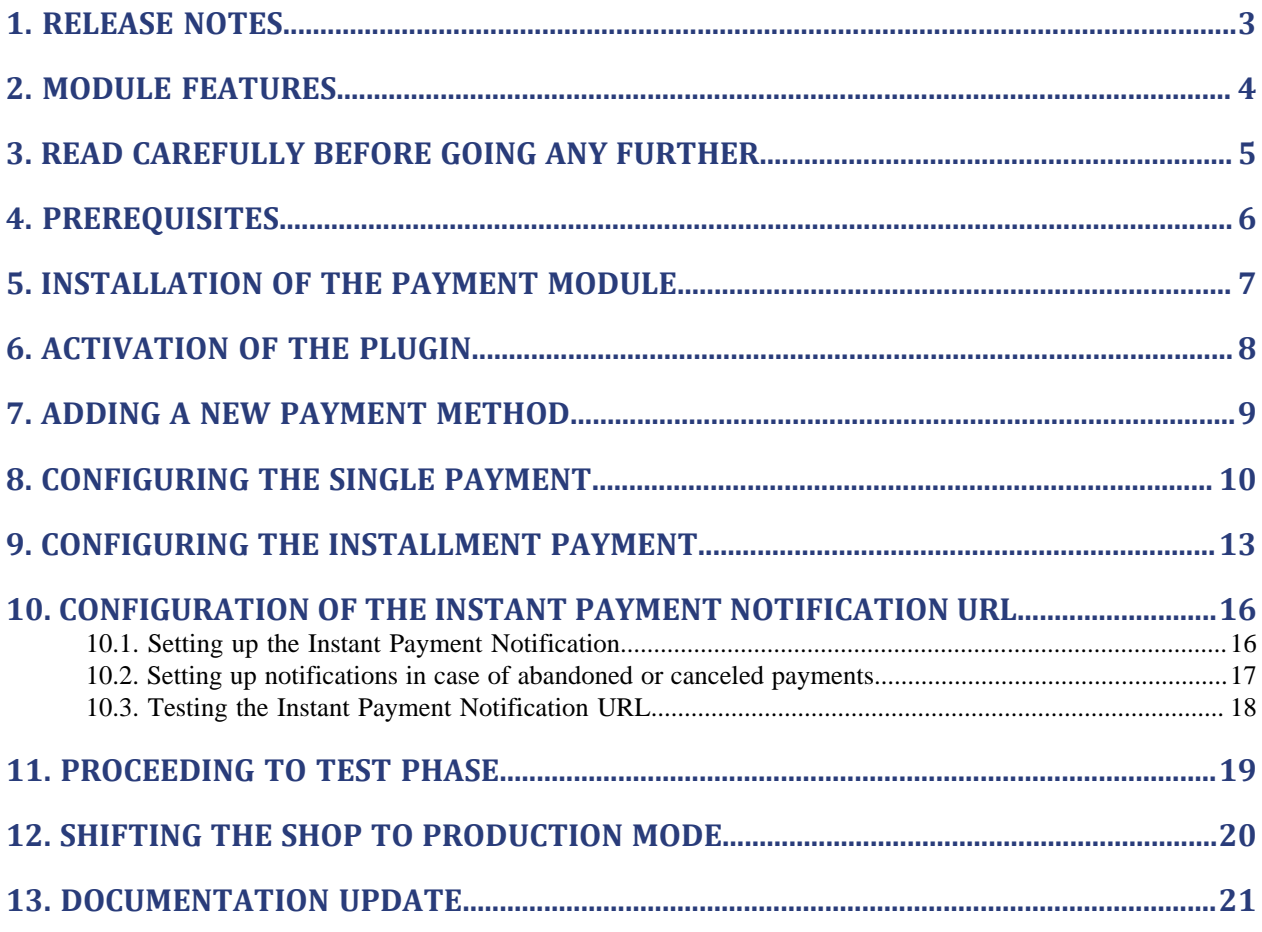

# <span id="page-2-0"></span>**1. RELEASE NOTES**

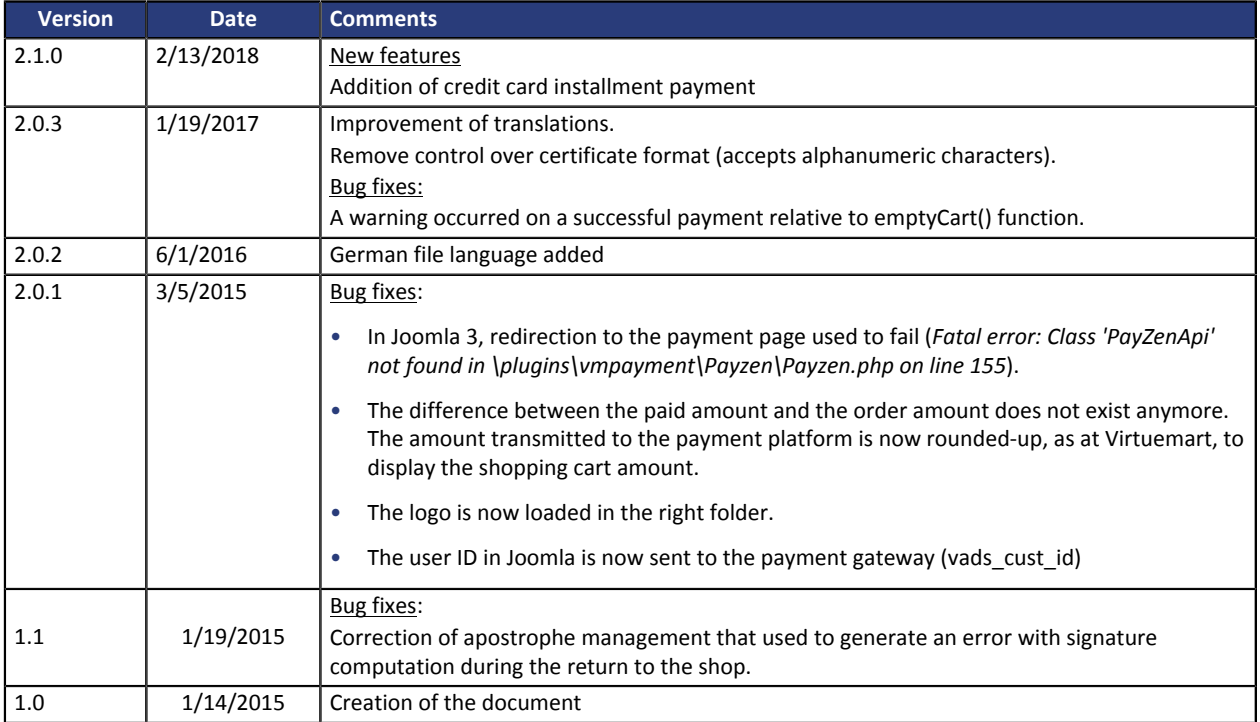

# <span id="page-3-0"></span>**2. MODULE FEATURES**

The payment module contains the following features:

- Compatibility with VirtueMart version 3.0 and higher,
- Multi-language compatibility,
- Multi-currency compatibility,
- Selective 3D-Secure depending on the order amount,
- Automatic redirection to the shop at the end of payment
- Configuration of a minimum/maximum amount for each payment method
- Order status management for accepted and delined payments,
- Systematic registration of orders at the end of payment via a silent URL (Instant Payment Notification URL)

## <span id="page-4-0"></span>**3. READ CAREFULLY BEFORE GOING ANY FURTHER**

The most frequent error concerns the Instant Payment Notification URL. The Instant Payment Notification URL is the only way the PayZen gateway can notify you at the end of your payment. The chapter **[Setting up](#page-15-0) [the end of payment notification](#page-15-0)** must be read thoroughly and the provided instructions must be respected. It is essential to understand the difference between the Instant Payment Notification URL and the return URL which is called only if the buyer clicks on "Return to shop".

Common mistakes:

- **If your Virtuemart shop is in maintenance mode**
- **If your Instant Payment Notification URL is protected by an .htaccess file**
- **If you have blocked the IP addresses of the payment gateway**
- **If you have not coded the Instant Payment Notification URL within the Back Office PayZen**

How to check that the Instant Payment Notification URL has been called:

In the Back Office PayZen adisplpay the payment details (double click) and select the «**Event log**» tab.

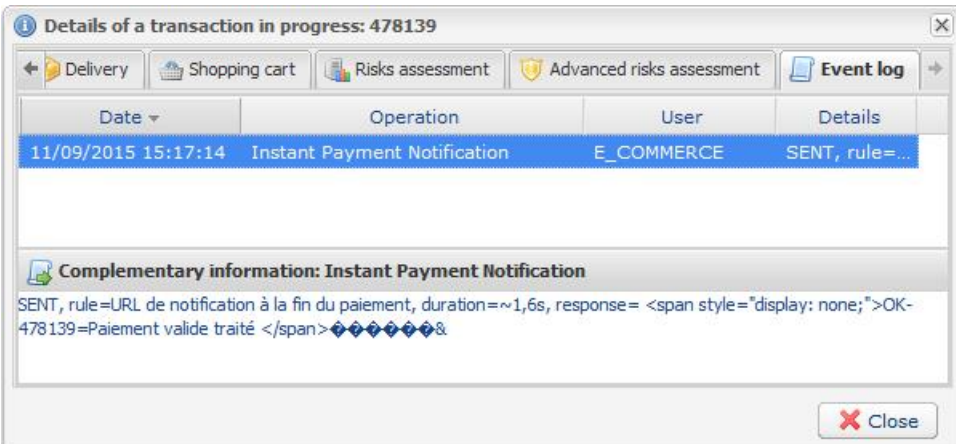

<span id="page-5-0"></span>Before integrating the payment module, please make sure that you are in possession of the following elements:

- **Payment module file**: PayZen\_de\_Virtuemart\_3.x\_v2.1.0.zip
- **Your shop ID**
- **Test or production certificate**

The shop ID and the certificates are available in the PayZen Back Office (Menu: **Settings** > **Shop** > **Certificates**)

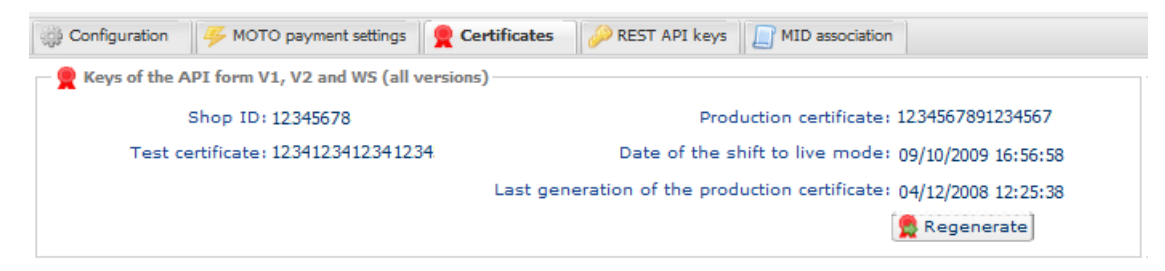

Your PayZen Back Office is available at this address:

*<https://de.payzen.eu/vads-merchant/>*

- <span id="page-6-0"></span>**1.** Connect to the administration page of Joomla (/administrator/index.php).
- **2.** Go to **Extensions** > **Extension management**.
- **3.** Open the **Installation** tab, click on **Browse** in the **Archive to send** view.
- **4.** Navigate to the location where you have saved the PayZen\_Virtuemart\_3.x\_v2.1.0.zip file and select it.
- **5.** Click on **Send**.

<span id="page-7-0"></span>If the payment module is not activated,

- **1.** Go to **Extensions** > **Plugins management**.
- **2.** Type **Payzen** in the search field and click on **Search**.
- **3.** PayZen and PayZen installments payment have been found in the search results.
- **4.** Activate the module by clicking on **Activate** button situated in the toolbar, activation must be done for each payment method if you want to enable one-time payment and installments payment.
- <span id="page-8-0"></span>**1.** Go to **VirtueMart** > **Payment method**.
- **2.** Then **Shop** > **Payment Methods**.
- **3.** Click on the **New** button in the top right toolbar.
- **4.** Populate the fields of the **Payment Method informations** tab as follows:
	- Name of the payment method: Enter **PayZen** for example.
	- Published : Yes
	- Description of the payment method: Enter **Pay by credit card**, for example.
	- Payment method: Select VM-Payment, PayZen
	- Customer group : default
	- Order: Leave empty or modify depending on the desired display order.
- **5.** Click **Save**.
- **6.** To provide installments payment, repeat actions from step 3 and select: VM-Payment, PayZen installments payment as **Payment Method**.

<span id="page-9-0"></span>After you have added a new payment method, you can proceed to its configuration.

Click on the **Configuration** tab to access the configuration view.

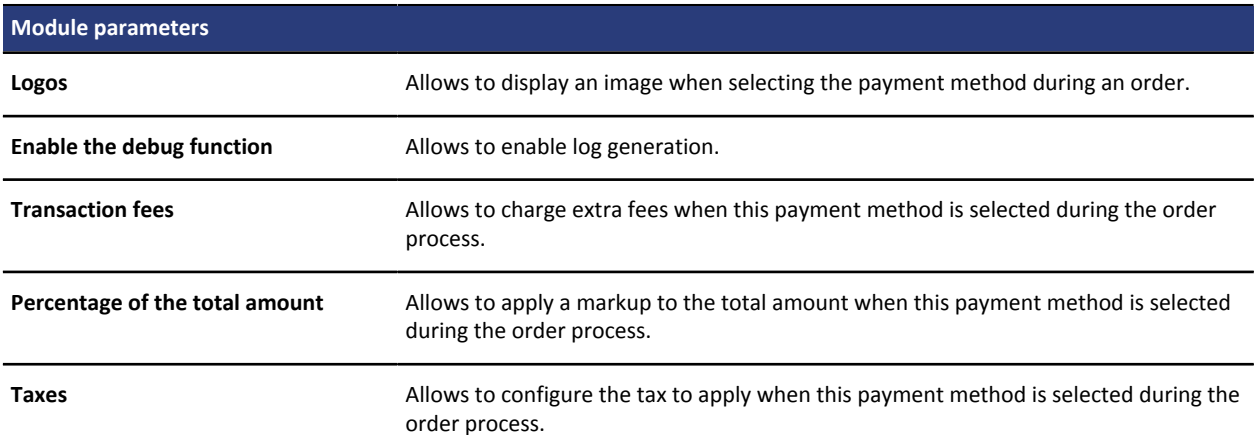

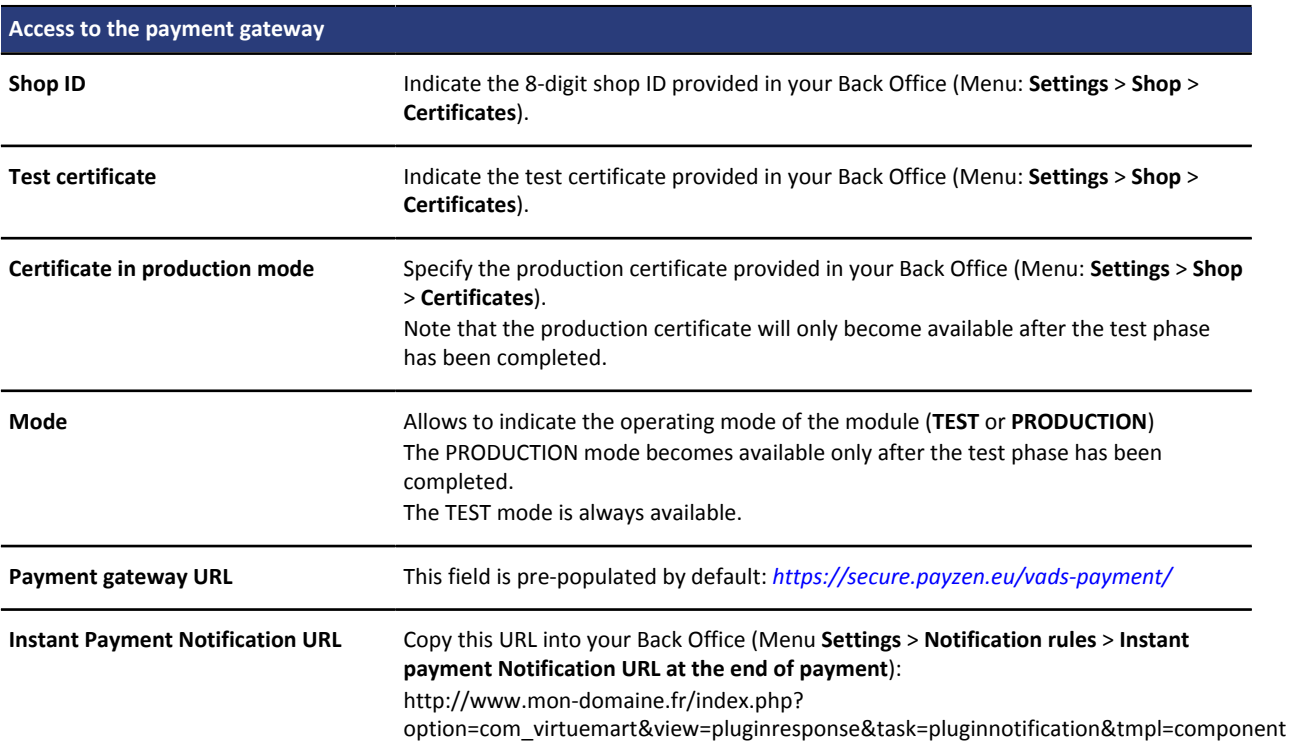

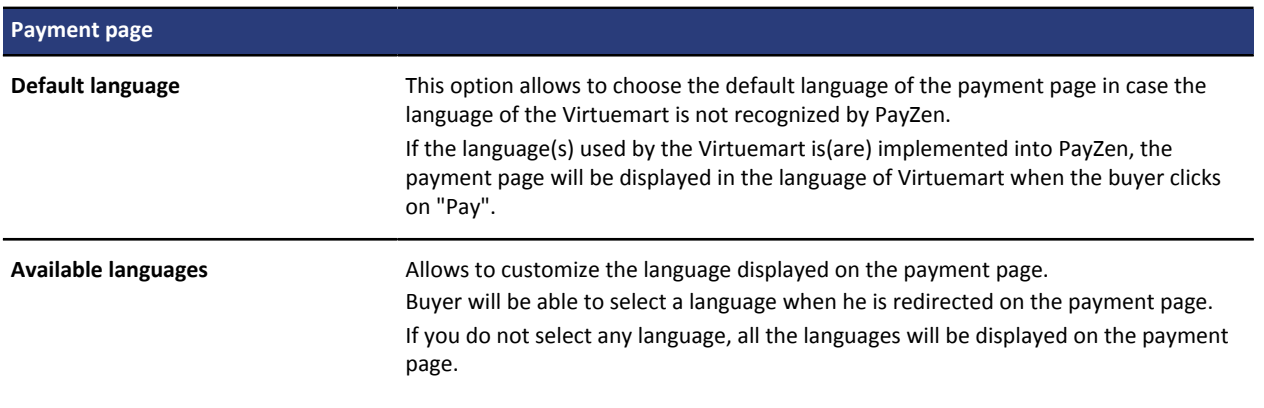

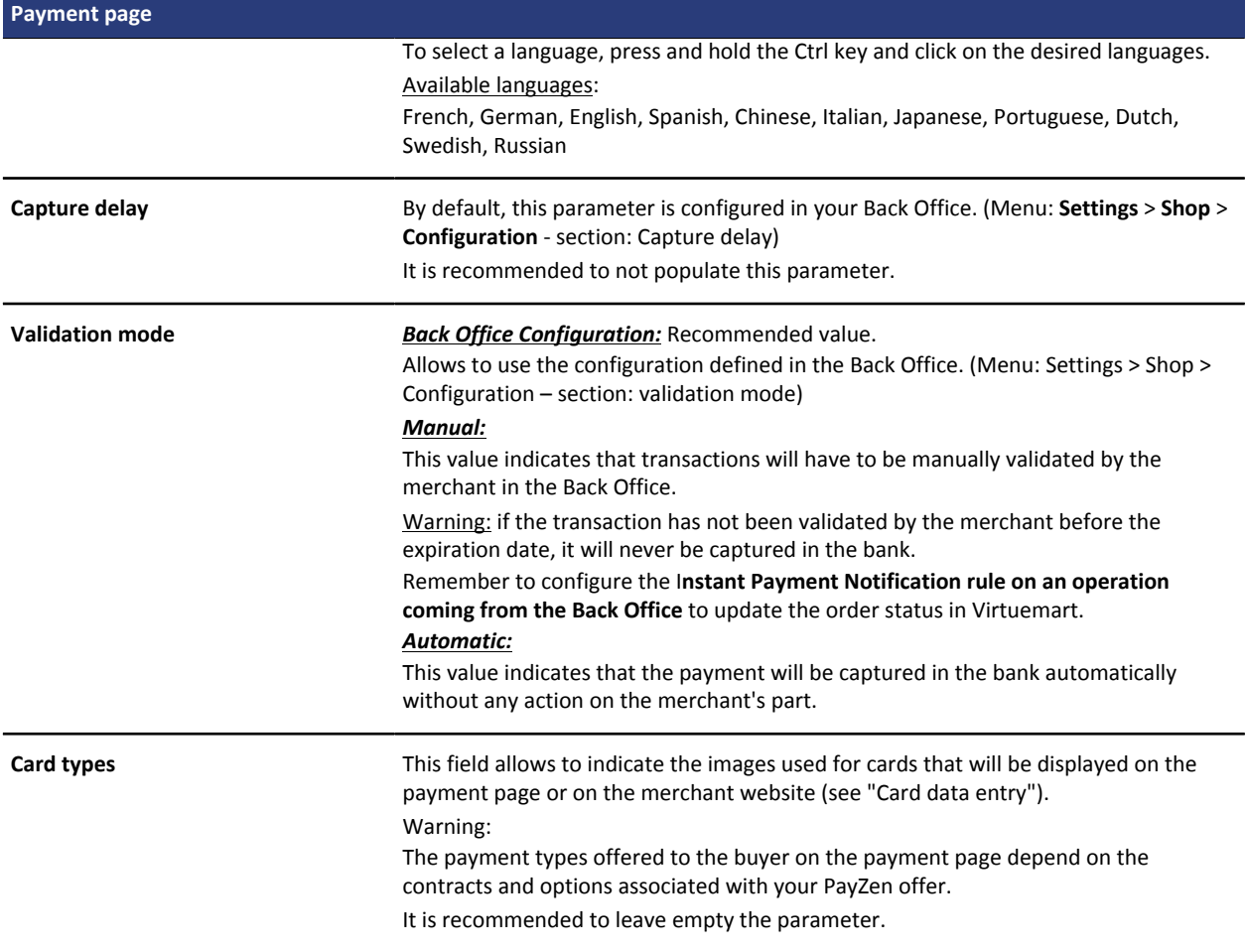

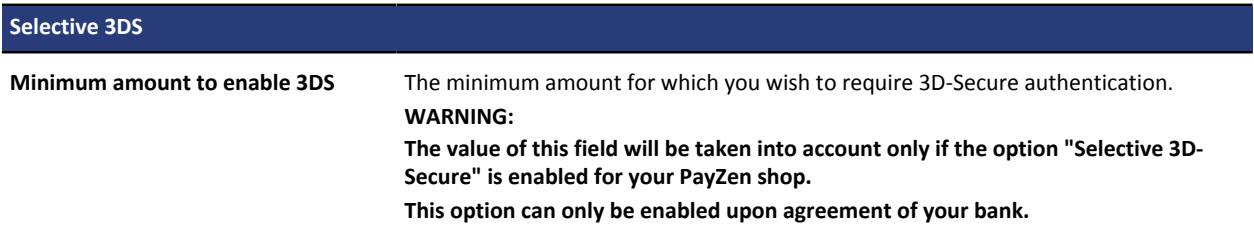

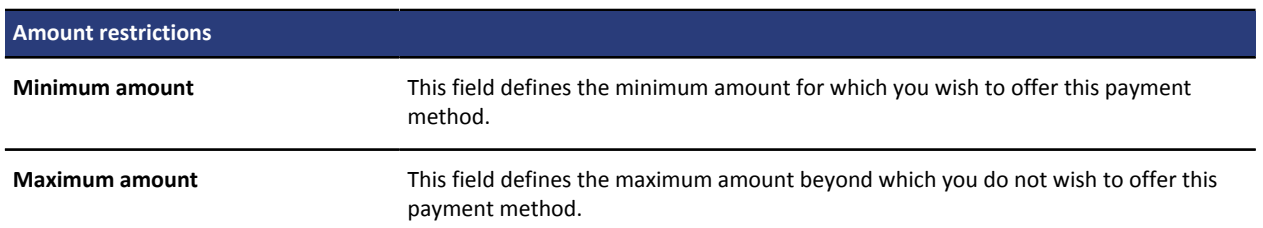

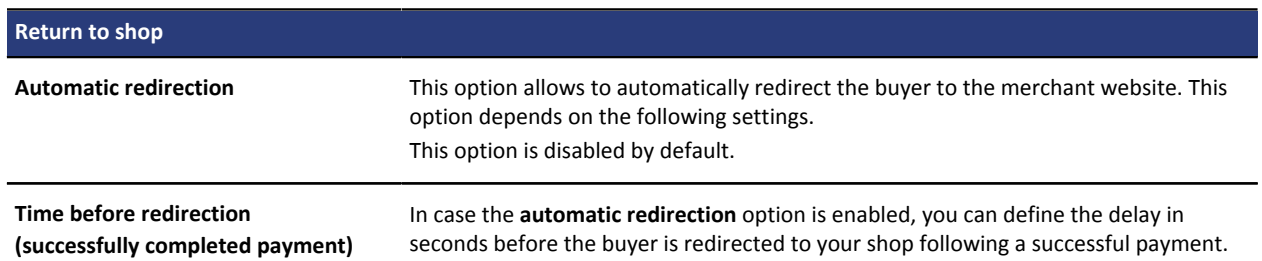

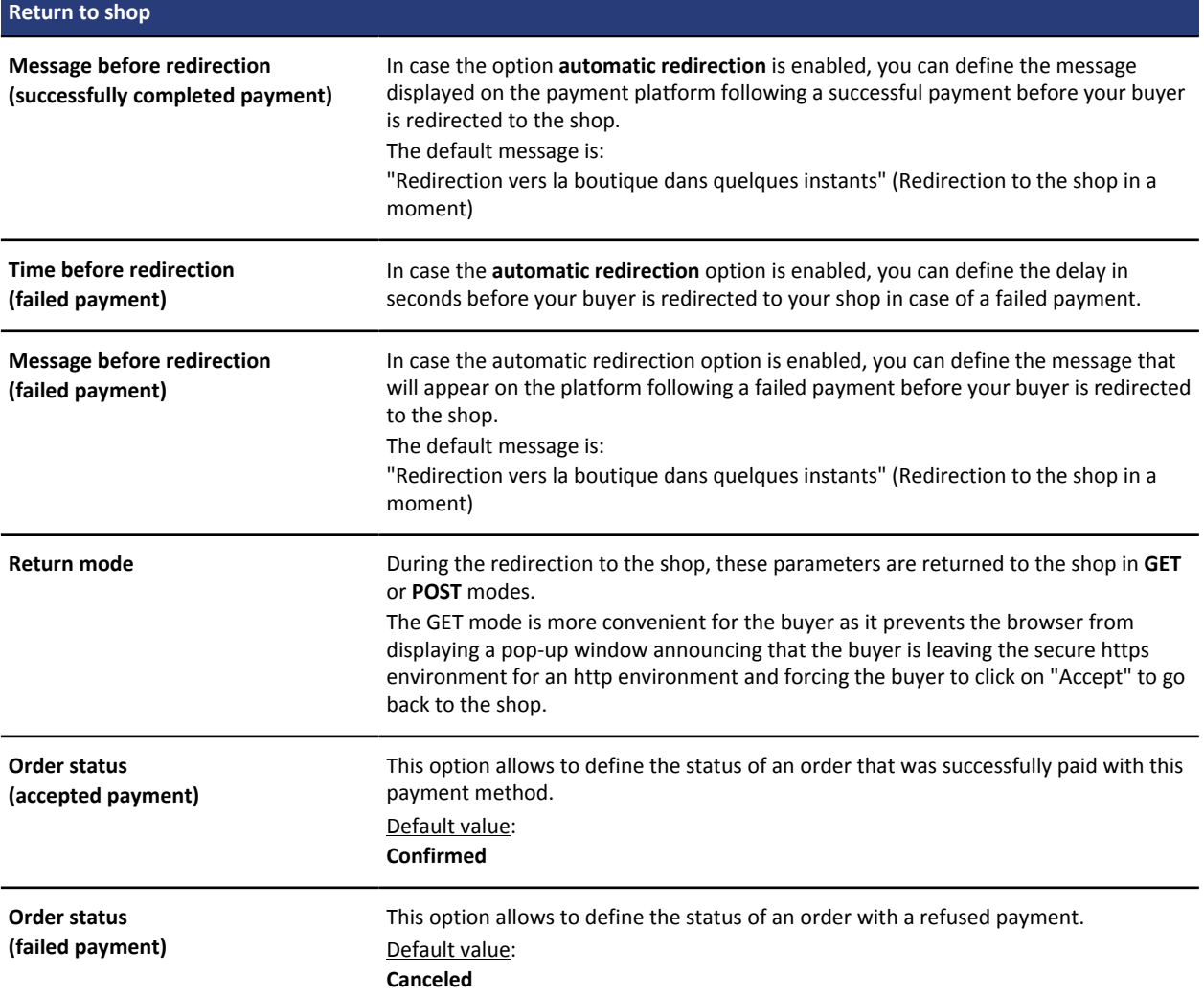

To validate the configuration of the module, click on **Save** in the toolbar in the top right corner of the window.

<span id="page-12-0"></span>To provide several installment payment options (2, 3, 4 installments, ...) you must add a payment method for each installment payment option (see chapter **Adding a new payment method**).

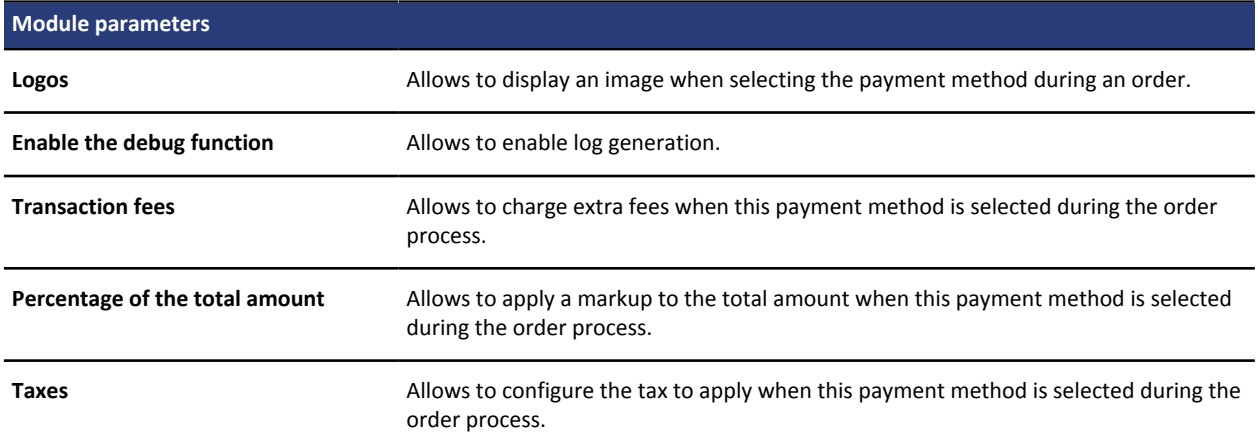

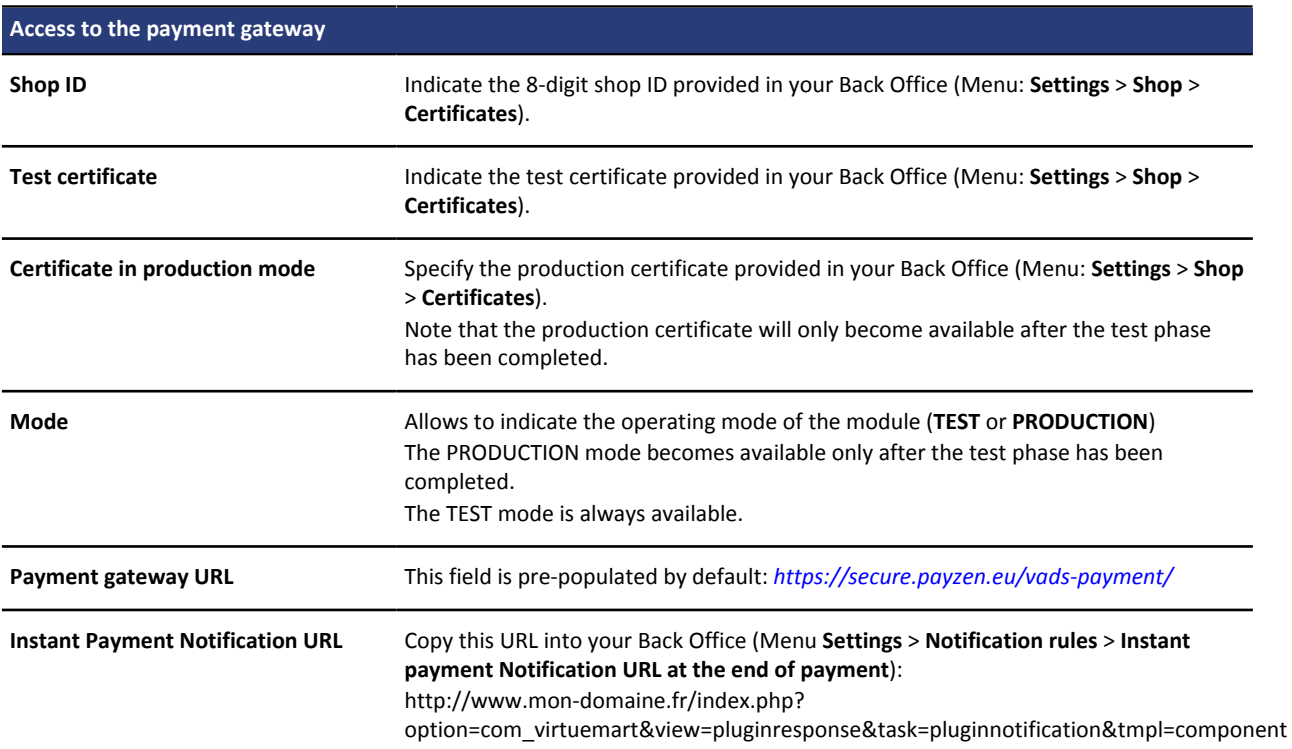

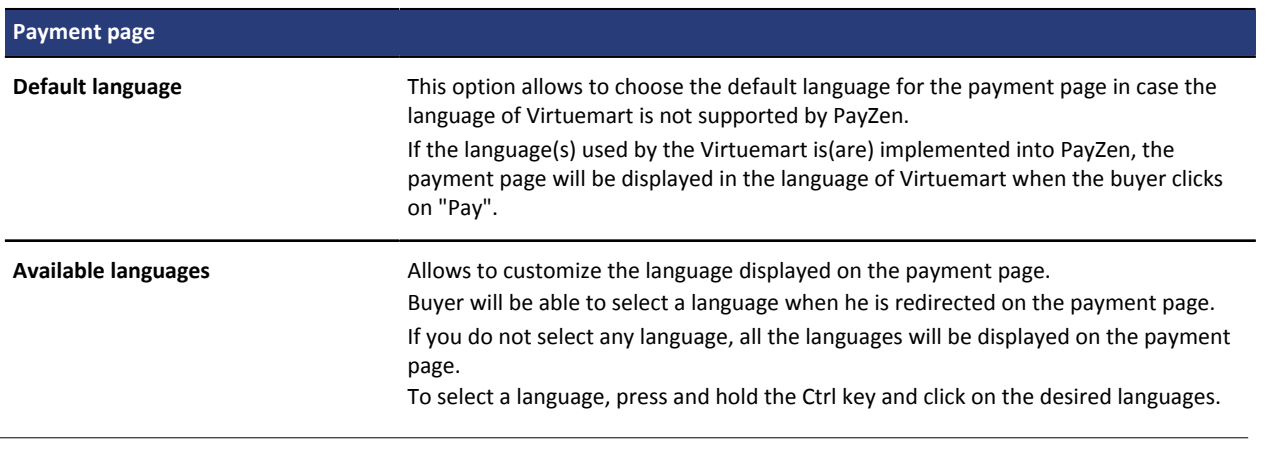

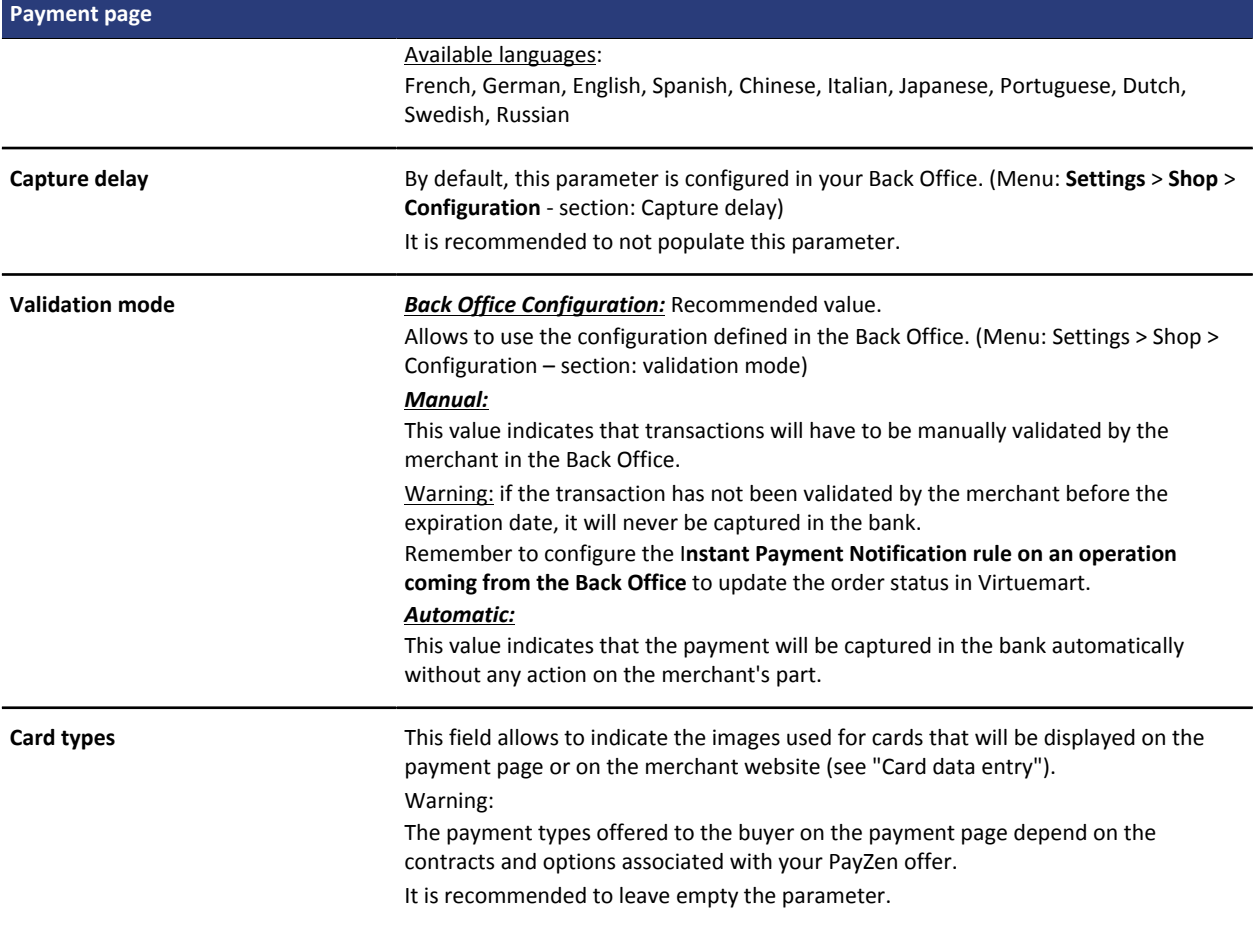

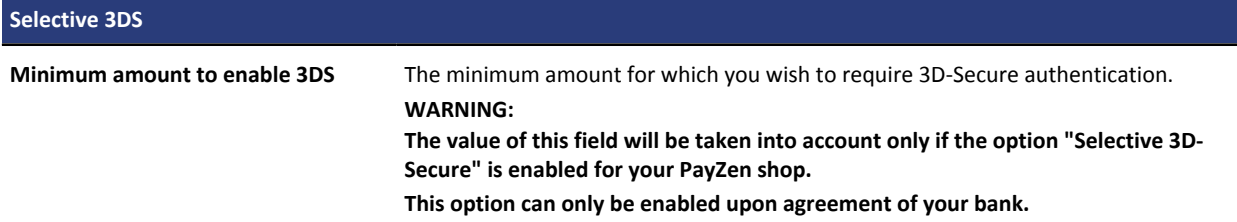

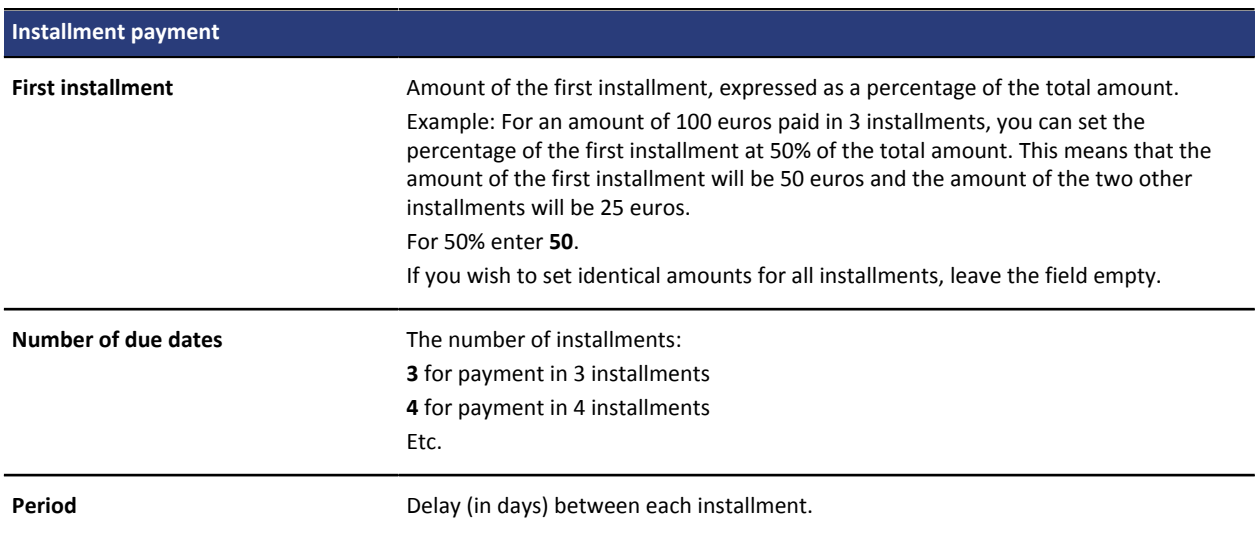

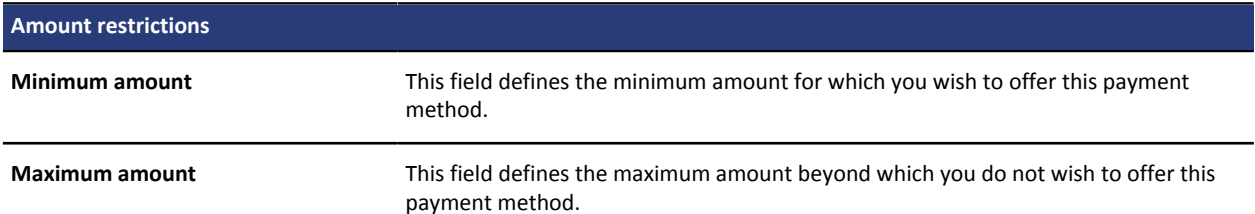

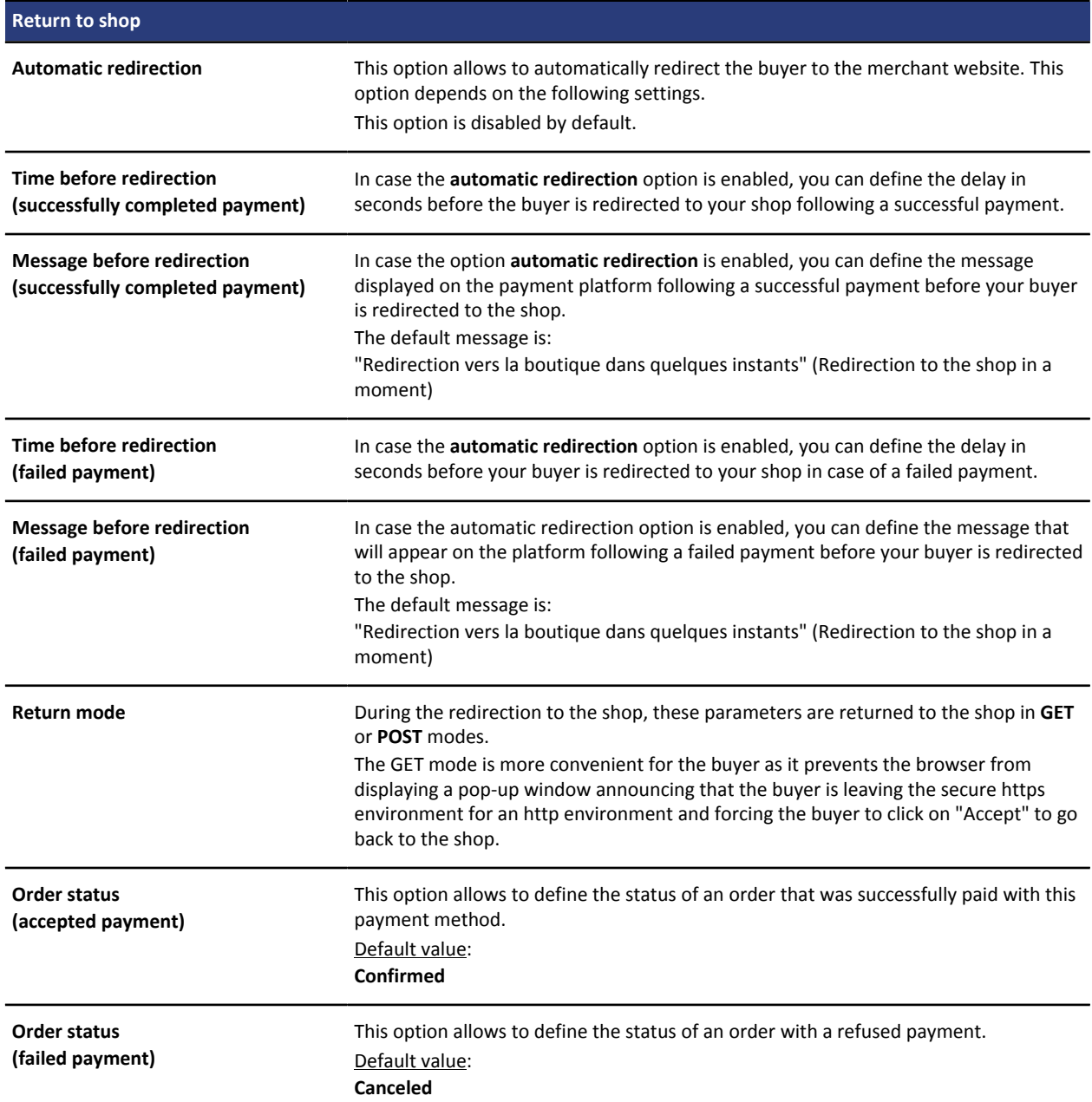

To validate the configuration of the module, click on **Save** in the toolbar in the top right corner of the window.

<span id="page-15-0"></span>Several notification types are made available in the Back Office. They allow the configuration of the URL of the page to contact and the management of the events (payment abandoned by the buyer, payment canceled by the merchant, payment validated by the merchant, etc.) that will trigger a call to the merchant website.

To access notification rule management:

- **1.** Connect to: *<https://de.payzen.eu/vads-merchant/>*.
- **2.** Go to the following menu: **Settings** > **Notification rules**.

| $\boxed{\smash{\sim}}$ E-mail sent to the merchant<br>E-mail sent to the buyer<br><b>Instant Payment Notification</b> |                                                            |                          |                                                                              |  |           |
|----------------------------------------------------------------------------------------------------|------------------------------------------------------------|--------------------------|------------------------------------------------------------------------------|--|-----------|
|                                                                                                    | Enabled                                                    | $\overline{\phantom{a}}$ |                                                                              |  | Reference |
|                                                                                                    | Instant Payment Notification URL on batch authorization    |                          |                                                                              |  |           |
|                                                                                                    | Instant Payment Notification URL at the end of the payment |                          |                                                                              |  |           |
|                                                                                                    |                                                            |                          | Instant Payment Notification URL on batch change                             |  |           |
|                                                                                                    |                                                            |                          | Instant Payment Notification URL on cancellation                             |  |           |
|                                                                                                    |                                                            |                          | Instant Payment Notification URL on an operation coming from the Back Office |  |           |

*Figure 1: Notification rules*

A red cross in the "Activation" column means that the rule is not enabled. **Right-click** > **Enable the rule** to activate the rule.

**WARNING:** Only the rules described in this document must be enabled.

### <span id="page-15-1"></span>**10.1. Setting up the Instant Payment Notification**

In your PayZen Back Office, you must set up a URL that will be systematically called after a payment. It will inform the merchant website of the payment result even if your client has not clicked on return to the shop.

This parameter is called Instant Payment Notification at the end of payment.

To set up this notification:

- **1.** Right-click **Instant Payment Notification URL at the end of payment.**
- **2.** Select **Manage the rule**.
- **3.** .Enter the URL of your page into **URL to notify in TEST mode** and **URL to notify in PRODUCTION mode** : **http://www.mon-domaine.fr/index.php? option=com\_virtuemart&view=pluginresponse&task=pluginnotification&tmpl=component**

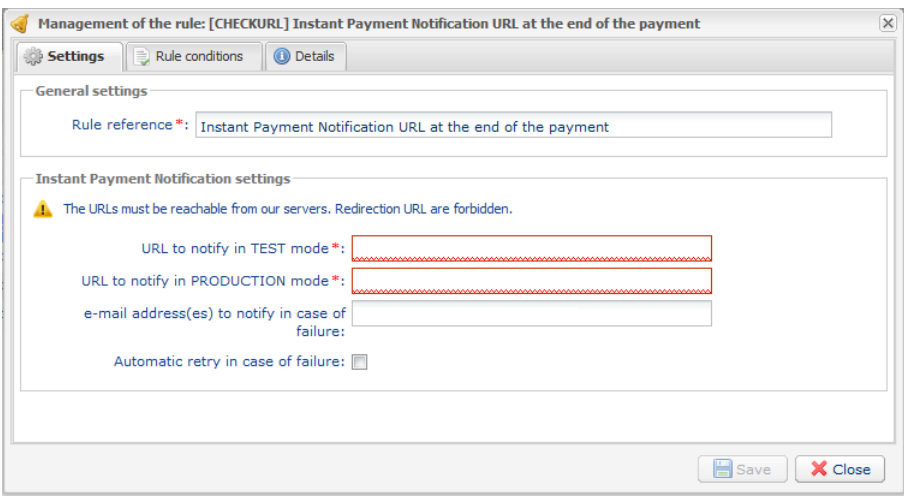

*Figure 2: Instant Payment Notification URL at the end of payment*

- **4.** Enter the **E-mail address(es) to notify in case of failure**.
- **5.** To specify several e-mail addresses, separate them with a semi-colon.
- **6.** Configure the **Automatic retry in case of failure**.

This option allows to automatically send notifications to the merchant website in case of failure (up to 4 times).

**7.** Save the changes.

If the gateway is unable to access the URL of your page, an e-mail will be sent to the address specified in step 4.

It contains:

- the HTTP code of the encountered error
- Parts of analysis depending on the error
- its consequences,
- instructions to resend the notification to the URL specified in step 6 from the PayZen Back Office .

### <span id="page-16-0"></span>**10.2. Setting up notifications in case of abandoned or canceled payments**

The payment platform can systematically notify the merchant website:

- In case the buyer abandons/cancels the payment, using the **Cancel and return to shop** button.
- When the buyer has not completed the payment process before the payment session expired. **The maximum length of a payment session is 10 minutes**.

To set up this notification:

- **1.** Right-click **Instant Payment Notification URL on cancellation**.
- **2.** Select **Manage the rule**.
- **3.** Fill the fields **URL to call in TEST mode** and **URL to call inPRODUCTION mode** with the following URL : http://www.mon-domaine.fr/index.php? option=com\_virtuemart&view=pluginresponse&task=pluginnotification&tmpl=component
- **4.** Enter the **E-mail address(es) to notify in case of failure**.
- **5.** To enter several e-mail addresses, separate them by a semi-colon.
- **6.** Configure the **Automatic retry in case of failure**.

This option allows to automatically send notifications to the merchant website in case of failure (up to 4 times).

#### **7.** Save the changes.

If the gateway is unable to access the URL of your page, an e-mail will be sent to the address specified in step 4.

It contains:

- the HTTP code of the encountered error
- Parts of analysis depending on the error
- its consequences,
- instructions to resend the notification to the URL specified in step 6 from the PayZen Back Office .

### <span id="page-17-0"></span>**10.3. Testing the Instant Payment Notification URL**

In order to make sure that the Instant Payment Notification functions correctly, follow these steps:

- **1.** Make sure that your URL is available online: your shop must neither be **in maintenance mode** nor be protected by an .htaccess file.
- **2.** Make sure that the "Automatic redirection" option is disabled in the payment module settings.
- **3.** Check that the **Instant Payment Notification URL at the end of payment** is populated in the PayZen Back Office (see above).
- **4.** Make an order on your website and proceed to payment.
- **5.** Do not click on "Return to shop" at the end of payment.
- **6.** Make sure that the status of your order is **Confirmed** in the **VirtueMart** > **Orders** menu.

If the order status is still **Pending**, this means that the call has failed.

## <span id="page-18-0"></span>**11. PROCEEDING TO TEST PHASE**

Now that the payment module has been configured and you have specified the IPN URLs, you can move on to test phase in order to generate the production certificate.

The list of the tests to perform is provided in the PayZen Back Office in **Settings** > **Shop** > **Certificates**.

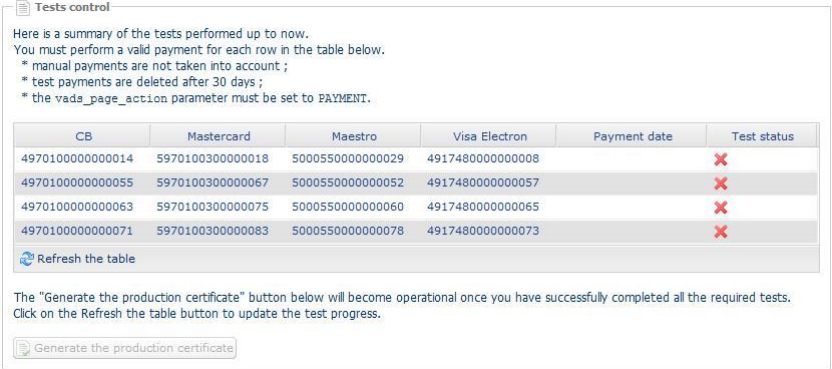

Each row of the list contains card numbers associated with the same scenario (i.e. 2 accepted payments and 2 refused payments).

Each column corresponds to a different card type: CB/VISA, MASTERCARD, MAESTRO, VISA ELECTRON.

To perform the test phase:

- **1.** Make an order on your merchant website as if you were one of your buyers.
- **2.** Select the **Pay by Credit Card** payment method.
- **3.** Once redirected towards the payment page, select the card type of your choice.
- **4.** Go to the list of tests to identify the card number to use.
- **5.** Once a test has been validated, its status is updated in the list. Click on **Refresh the table** if the status has not been updated automatically.
- **6.** Once the 4 tests have been validated, the **Generate the production certificate** button becomes available.

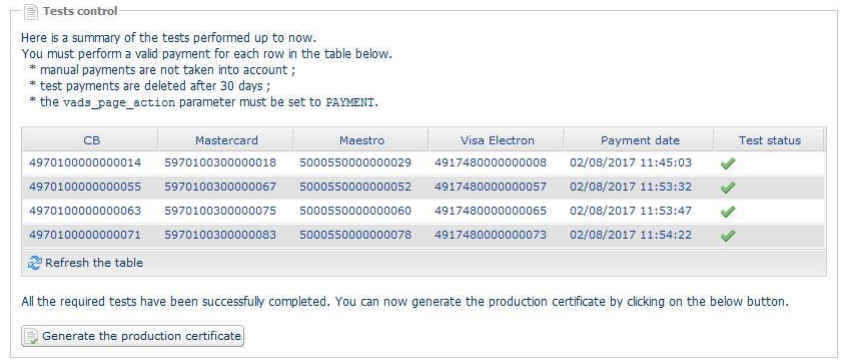

**7.** Click on **Generate the production certificate** and accept the notification messages that will appear.

The production certificate is now available.

<span id="page-19-0"></span>After you receive a confirmation e-mail informing you that a certificate has been generated, you can configure the payment method by following the steps below:

- Retrieve the production certificate provided in the Back Office (**Settings** > **Shop** > **Certificates**).
- In the module configuration parameters:
	- Populate the **Production certificate** field.
	- Switch from TEST to PRODUCTION mode.
	- Save the changes.
- Make sure that you have specified the Instant Payment Notification URL in production mode as described in the chapter **Setting up the Instant Payment Notification URL**.

Once the production settings have been configured, we recommend to make a first real payment.

You will be able to cancel this payment in the Back Office. This transaction will not be captured in the bank.

#### **Note on the production certificate**:

For security reasons, this certificate will no longer be visible after the first transaction in production mode has been made from your shop.

#### **Note on the TEST mode**:

When you shop is in production mode, the TEST mode remains available.

To work in test mode, follow the steps below:

- Switch from PRODUCTION to TEST mode.
- Make sure that the **Test certificate** is correctly specified.
- Save the changes.

# <span id="page-20-0"></span>**13. DOCUMENTATION UPDATE**

As we constantly strive to improve the understanding and proper use of this product documentation, we welcome constructive remarks from our users.

Please send us your comments and suggestions to the following address: *[support@payzen.eu](mailto:support@payzen.eu)* You must specify the version of Virtuemart and of the payment module you use.